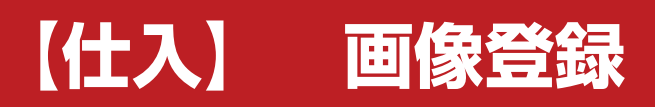

**株式会社 ベルティス**

# **車両状態登録**

# **各項目について**

#### 車両画像登録 **3** 管理番号 0000000073 ■ 車両情報  $\odot$ 2 削除 メーカー スズキ 削除 3 削除 4 削除 車 名 ワコンRスティングリー đП グレード X テイン車高調 work17インチAW 年 式 H21/01  $\overline{\phantom{a}}$  ( モデル) シフト インパネAT 5 削除 **6 削除** 7 削除 **3 削除** <sup>装備</sup> 亚槽亚多亚瑟赛 10 **ES The Level 1** テジタルカメラ画像 **9 削除** 12 削除 10 削除 1 削除 **No. 20** 四 フォルダ指定  $-0.4$ **INSTER** n 13 削除 **6 削除 2** 4 削除 19 削除 si. п <u>jidre</u>y 17 削除 13 削除 19 削除 2 削除 | 業販チェックシート<br>専用 コーションプレート  $x - 3 -$ 車検証 c 削除 状態表 削除  $\langle \cdot |$  $>$   $|$   $>$   $|$ A 削除 B 削除  $\mathbb{R}$ **4 5**設定 コメント入力 検索 (4取消 山田園 1+登録 ※ 閉じる

【各項目について】

- 1. デジカメで撮影した画像を参照するフォルダです。
- 2.上記で選択したフォルダ内の画像ファイルが表示 されます。Wクリックするか、画像を左クリックで 選択しながら右上にドラッグする事で配置が 出来ます。
- 3.選択した画像が表示されます。画像をクリックすると 画像の拡大とコメント入力ができます。 画像については、ドラッグして位置を入れ替える事が できます。
- 4. フォルダ指定ボタンをクリックした際に表示される フォルダを固定する設定をすることができます。
- 5. コメント入力を一括で行う事が出来ます。

# **車両状態登録**

### **フォルダ指定について 1**

## デジタルカメラ画像

フォルダ指定

## デジタルカメラ画像

デジタルカメラ画像

フォルダ指定 \¥Desktop¥20150831¥car

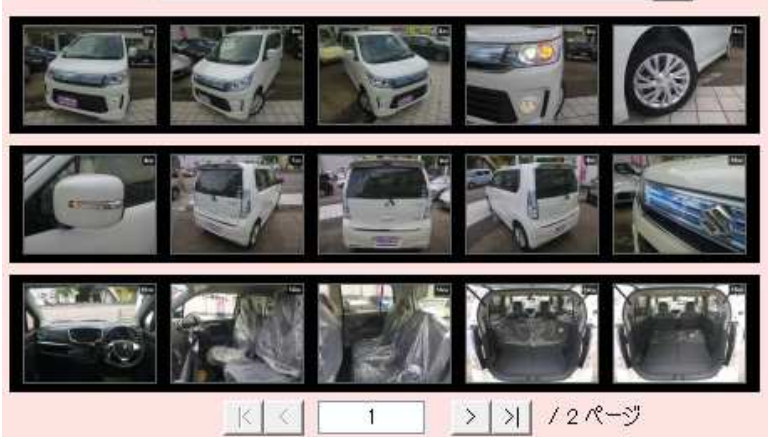

フォルダ指定の□ボタンをクリックすると、 Windowsのフォルダ選択画面が開きます。

画像が格納されているフォルダを選択すると、 そのフォルダの中にある画像ファイルが表示されます。

#### **画像の登録について 2 3**

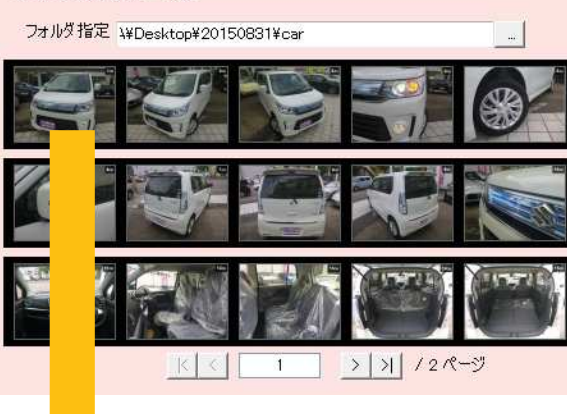

## 【登録の方法】

 $\omega$ 

 $\tilde{\omega}$ 

1.Wクリックで登録

フォルダ指定の下に表示されている画像の一覧で選択した画像をWクリックす ると右上の一覧に画像が貼りつきます。

2.ドラッグで登録

フォルダ指定の下に表示されている画像の一覧で選択した画像を右上の任意の 箇所に引っ張って登録が可能です。

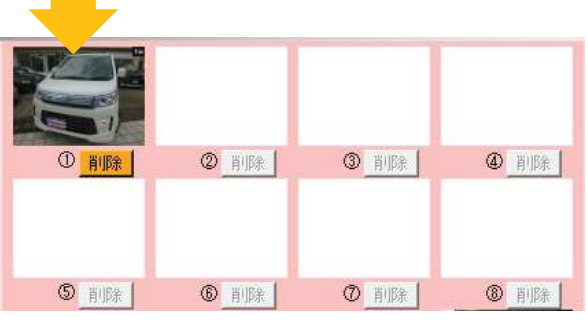

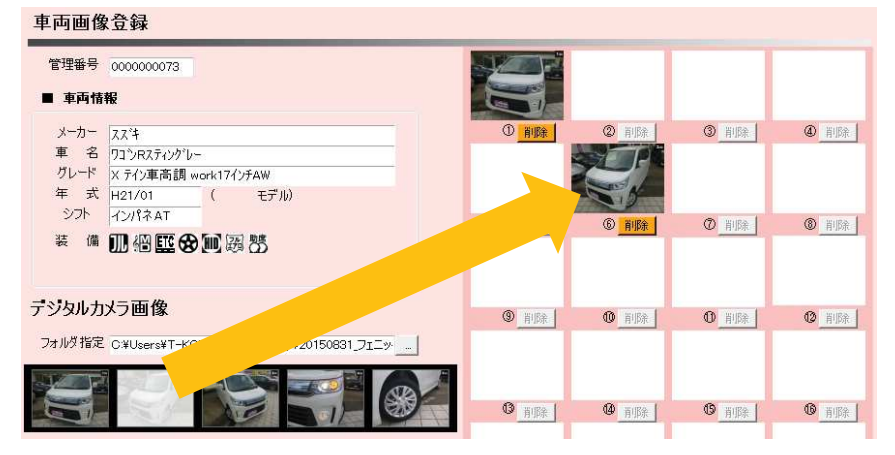

# **車両状態登録**

**4**

**5**

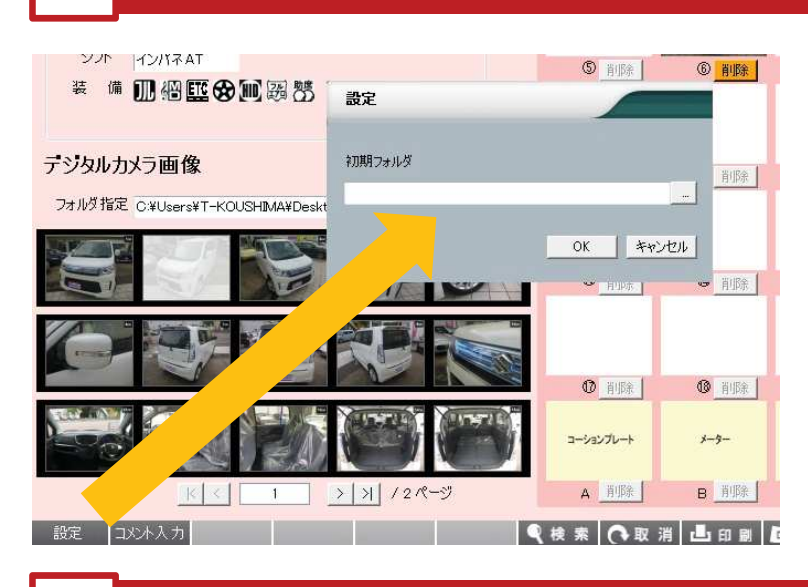

**フォルダ初期指定について**

# **コメント入力について**

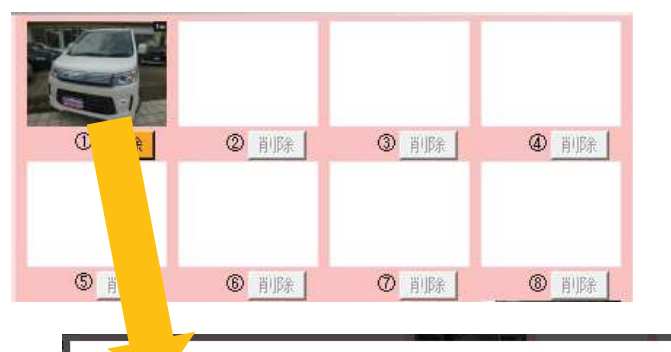

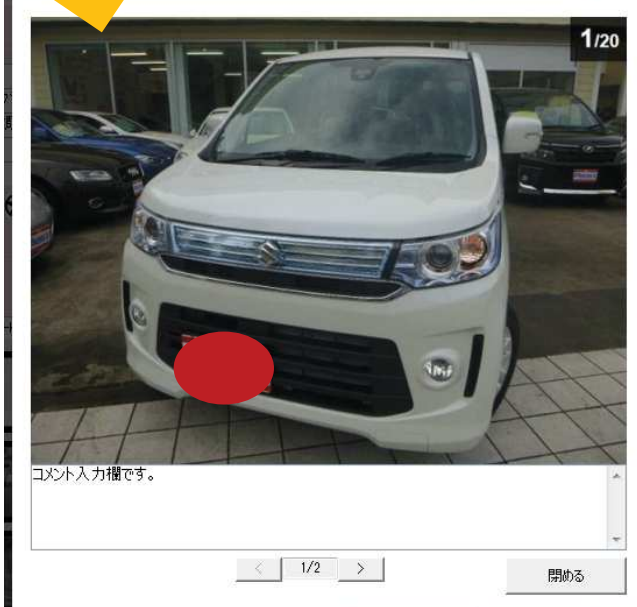

フォルダ指定ボタンをクリックした時に最初に表示される フォルダ情報を保存しておくことが出来ます。

「設定」ボタンをクリックします。

画面中央に設定画面が開くので、初期に表示したいフォルダ を選択して「OK」をクリックします。

### 【登録の方法】

1.一枚ずつコメントを入力 登録されている画像をクリックすると画像が拡大し、 その下にコメントを入力することが出来ます。

2.まとめて入力 「コメント入力」ボタンをクリックすると、 下図のような画面が展開され、まとめて入力する事が できるようになります。

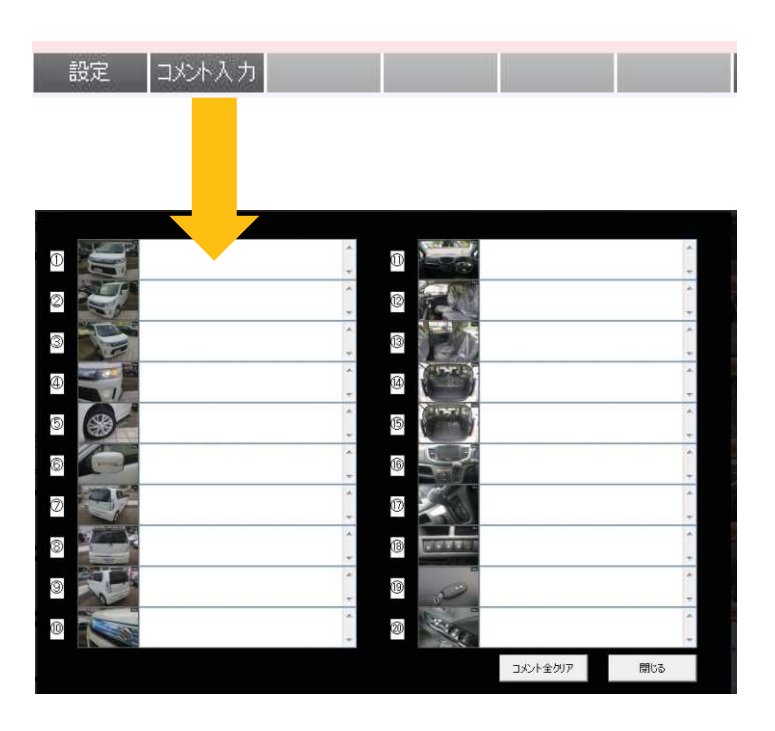